## KYeCourts Release Note June 2021

**This release document discusses enhanced functionality and product upgrades for KYeCourts which improve overall usability.**

### **Contents**

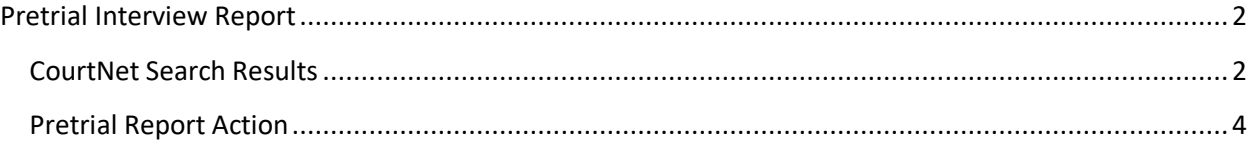

#### <span id="page-1-0"></span>**Pretrial Interview Report**

eFilers (KBA) may now access the Pretrial Interview Report in CourtNet for cases the eFiler has opted into electronically. The report may be accessed using the Pretrial Report in the search results on the blue banner or by using the Pretrial Report action. A Quick Reference Guide can be found [here.](https://kyefiling.files.wordpress.com/2021/06/courtnet-pretrial-services-report-qrg.pdf)

#### <span id="page-1-1"></span>**CourtNet Search Results**

The Pretrial Reports button in the blue banner will download all pretrial reports associated with the searched party for all cases the CourtNet user has opted into. To download the Pretrial Interview Report in the search results on the blue banner:

1. Login to KYeCourts

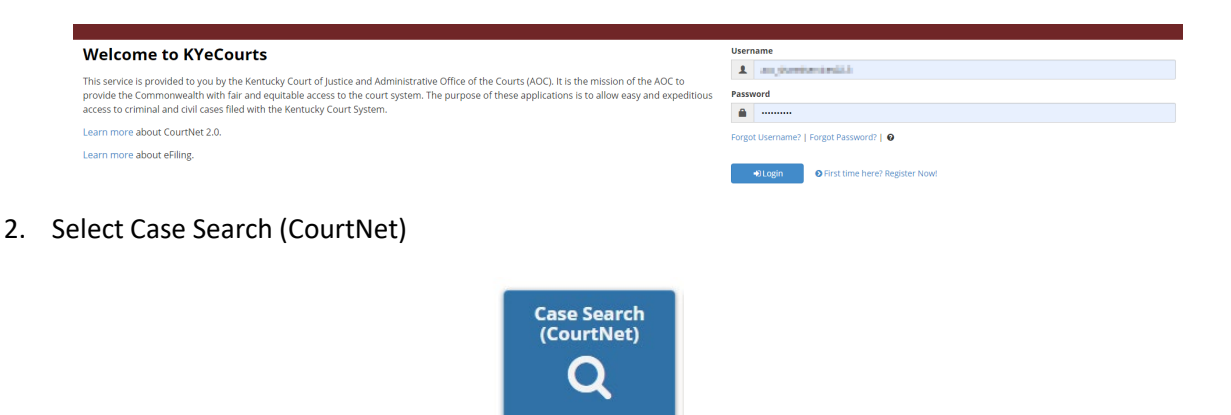

3. Search for desired case by case number or party/business.

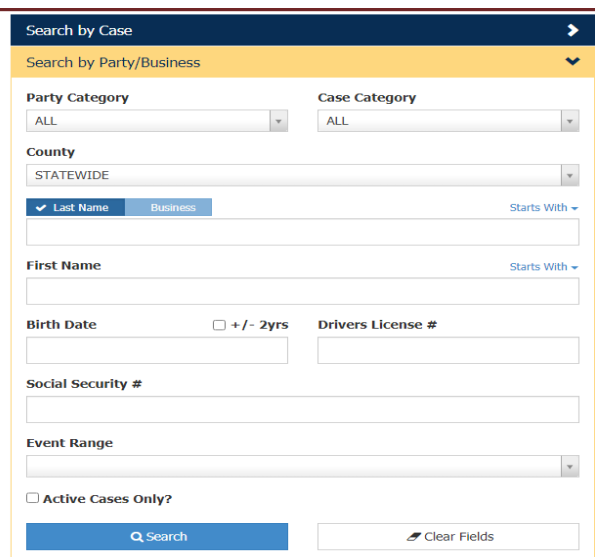

# **KYeCourts Release Notes June 2021**

4. Select the Pretrial Report button on the blue banner. **Note:** If you do not see the Pretrial Report you may not be electronically opted into the case and may need to subsequently eFile into the case or use the [claim case tool](https://kyefiling.files.wordpress.com/2018/11/november-efiler-rn-11-29-2018.pdf) to opt in.

#### Search Results (154) <sup>8</sup> **Active Cases | Inactive Cases**  $B = 0$ **fill** 但  $\mathbb{R}$  $\Xi$ Thompson, CHREST II, III (II) JEFFERSON - **Francisco** (CR) complete from the calculate to a the first party of the party **SPA KILSON**

5. Enter your **PIN** number to access the report.

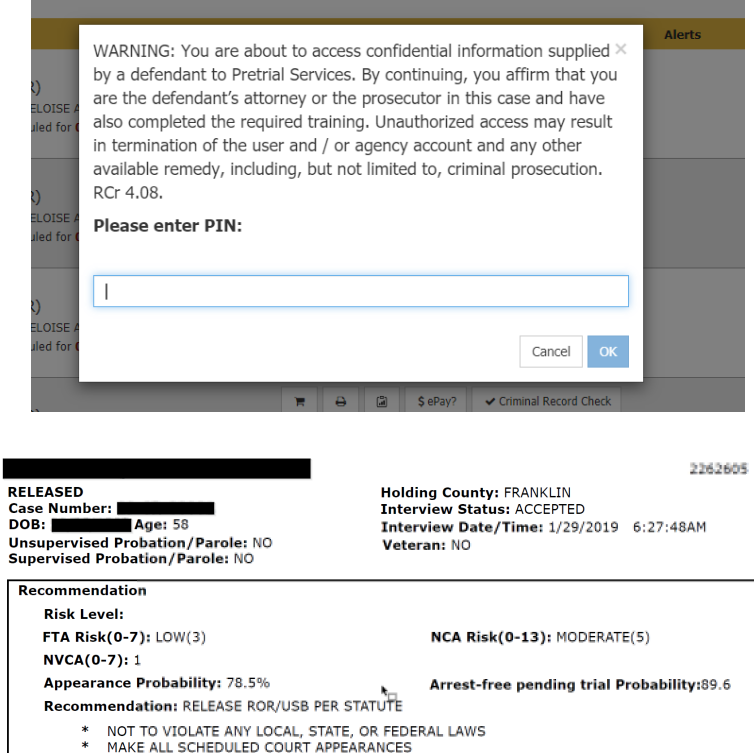

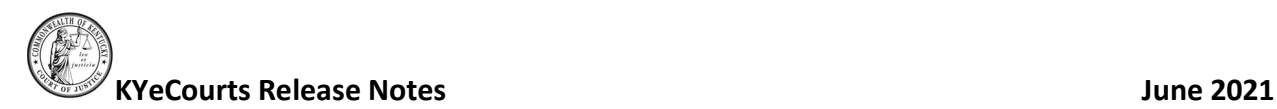

#### <span id="page-3-0"></span>**Pretrial Report Action**

The Pretrial Reports button in the Actions column will download ONLY the pretrial reports associated with the individual case listed on the left. **Note:** eFile-only account users will see only the Pretrial Reports button for individual cases.

1. Select the Pretrial Report button on the Action Column.

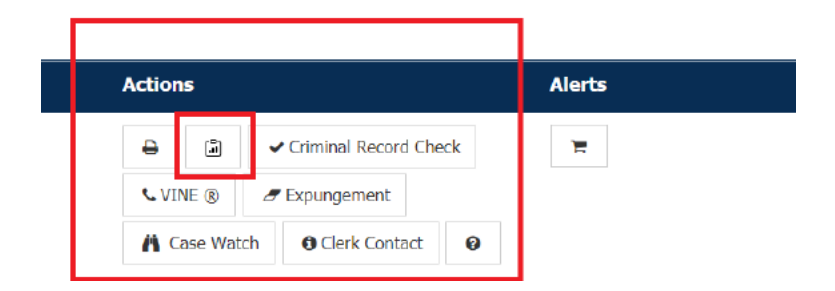

2. Enter your [PIN number](https://kyefiling.files.wordpress.com/2021/06/courtnet-2.0-creating-using-changing-your-confidential-case-pin-qrg.pdf) to access the report.

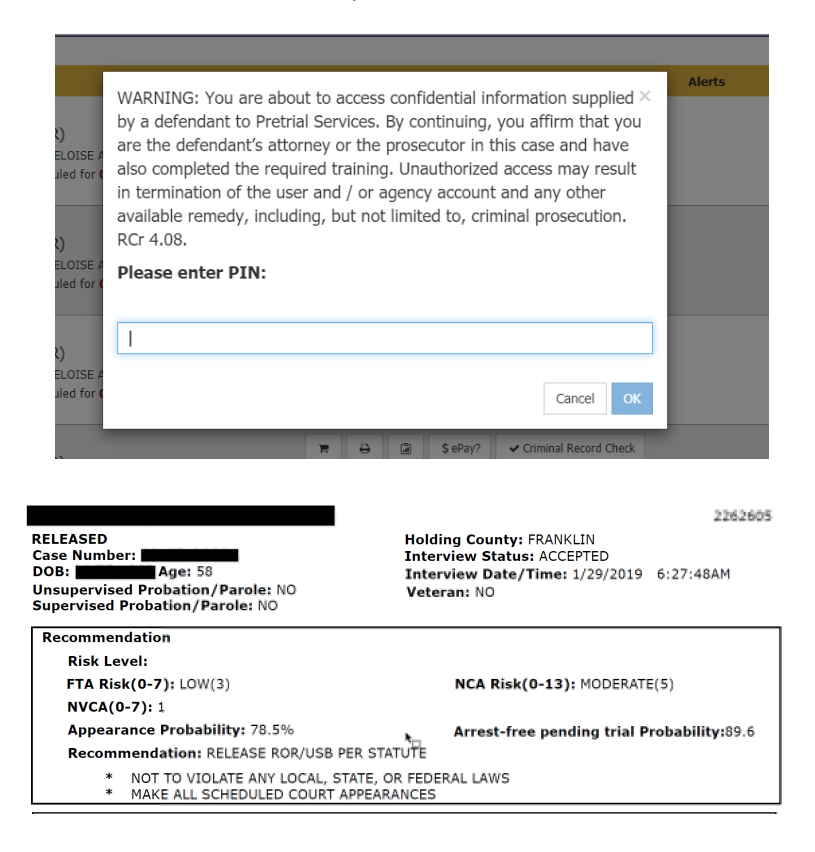

If you have questions, regarding individual reports please contact Pretrial Services Division at [PretrialReportsaccess@kycourts.net](mailto:PretrialReportsaccess@kycourts.net) or Support Services at: 502-573-2350 x 50109 for other inquiries.